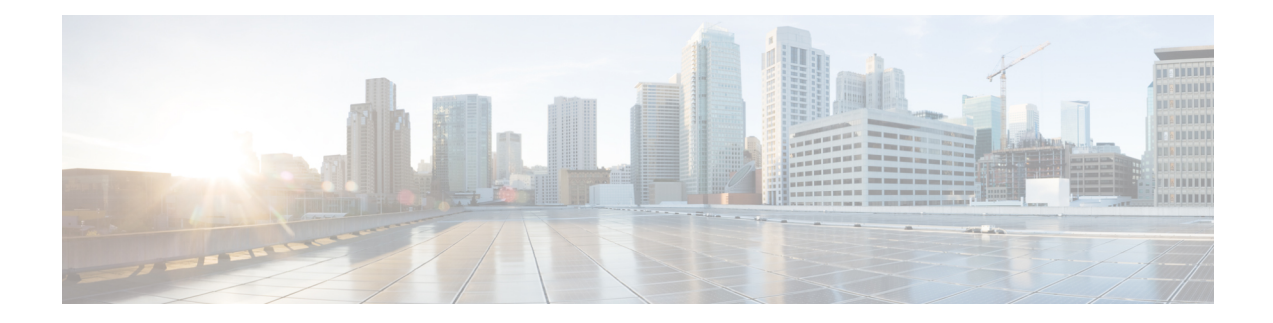

# **Troubleshooting Cisco MDS DMM**

This chapter describes procedures used to troubleshoot the data migration feature in the Cisco MDS 9000 Series Multilayer Switches.

- DMM [Overview,](#page-0-0) on page 1
- Best [Practices,](#page-0-1) on page 1
- License [Requirements,](#page-1-0) on page 2
- Initial [Troubleshooting](#page-1-1) Checklist, on page 2
- Common [Troubleshooting](#page-2-0) Tools , on page 3
- [Troubleshooting](#page-2-1) Connectivity Issues, on page 3
- [Troubleshooting](#page-3-0) General Issues, on page 4
- [Troubleshooting](#page-3-1) Scenarios, on page 4
- [Troubleshooting](#page-4-0) Job Creation Issues, on page 5
- [Troubleshooting](#page-8-0) Job Execution Issues, on page 9
- DMM Error [Reason](#page-10-0) Codes , on page 11

## <span id="page-0-0"></span>**DMM Overview**

Cisco MDS DMM is an intelligent software application that runs on the MSM-18/4 module or MDS 9222i switch. With Cisco MDS DMM, no rewiring or reconfiguration is required for the server, the existing storage, or the SAN fabric. The MSM-18/4 module or MDS 9222i switch can be located anywhere in the fabric, as Cisco MDS DMM operates across the SAN. Data migrations are enabled and disabled by software control from the Cisco Fabric Manager.

Cisco MDS DMM provides a graphical user interface (GUI) (integrated intoFabric Manager) for configuring and executing data migrations. Cisco MDS DMM also provides CLI commands for configuring data migrations and displaying information about data migration jobs.

## <span id="page-0-1"></span>**Best Practices**

You can avoid possible problems when using DMM if you follow these best practices:

• Use the SLD tool.

The DMM feature includes the Array-Specific Library (ASL), which is a database of information about specific storage array products. DMM uses ASL to automatically correlate LUN maps between multipath port pairs.

Use the SLD CLI or GUI output to ensure that your storage devices are ASL classified.

For migration jobs involving active-passive arrays, use the SLD output to verify the mapping of active and passive LUNs to ports. Only ports with active LUNs should be included in migration jobs.

For more information about the SLD tool, refer to the [Checking](cisco_mds9000_dmm_config_guide_7x_chapter5.pdf#nameddest=unique_52) the Storage ASL Status.

• Create a migration plan.

Cisco MDS DMM is designed to minimize the dependency on multiple organizations, and is designed to minimize service disruption. However, even with Cisco MDS DMM, data migration is a fairly complex activity. We recommend that you create a plan to ensure a smooth data migration.

• Configure enclosures.

Before creating a migration job with the DMM GUI, you need to ensure that server and storage ports are included in enclosures. You need to create enclosures for server ports. If the server has multiple single-port HBAs, all of these ports need to be included in one enclosure. Enclosures for existing and new storage ports are typically created automatically.

• Follow the topology guidelines.

Restrictions and recommendations for DMM topology are described in the DMM Topology [Guidelines](cisco_mds9000_dmm_config_guide_7x_chapter4.pdf#nameddest=unique_43).

• Ensure all required ports are included in the migration job.

When creating a data migration job, you must include all possible server HBA ports that access the LUNs being migrated. This is because all writes to a migrated LUN need to be mirrored to the new storage until the cutover occurs, so that no data writes are lost.

For additional information about selecting ports for server-based jobs, see the Ports in a [Server-Based](cisco_mds9000_dmm_config_guide_7x_chapter4.pdf#nameddest=unique_46) Job.

## <span id="page-1-1"></span><span id="page-1-0"></span>**License Requirements**

Each MSM-18/4 module or MDS 9222i switch with Cisco MDS DMM enabled requires a DMM license.

DMM licenses are described in the Using DMM [Software](cisco_mds9000_dmm_config_guide_7x_chapter3.pdf#nameddest=unique_27) Licenses.

## **Initial Troubleshooting Checklist**

Begin troubleshooting DMM issues by checking the troubleshooting checklist in the following table.

#### **Table 1: Initial Troubleshooting Checklist**

### **Checklist**

Verify that an MSM-18/4 module or MDS 9222i switch is installed on each fabric and that DMM is enabled on the MSM-18/4 module or MDS 9222i switch.

Verify that your DMM licenses are valid.

Verify that DMM is the only intelligent application running on the MSM-18/4 module or MDS 92221 switch.

Verify that the existing and new storage devices are connected to a switch that supports FC-Redirect.

Ш

### **Checklist**

Verify that SAN OS 3.2(1) or NX-OS 4.1(1b) or later is running on the switches hosting the MSM-18/4 module or MDS 9222i switch and the storage.

Verify that IP connectivity exists between peer MSM-18/4 modules or MDS 9222i switches by using the **ping** command.

Verify that the default zone policy in the VSAN with FCR configuration is set to 'DENY'.

## <span id="page-2-0"></span>**Common Troubleshooting Tools**

MSM-18/4 module or MDS 9222i switch. The following CLI commands on the MSM-18/4 module or MDS 9222i switch may be useful in troubleshooting DMM issues:

- **show dmm job**
- **show dmm job job-id** *job-id* **details**
- **show dmm job job-id** *job-id* **session**

**Note**

You need to connect to the MSM-18/4 module or MDS 9222i switch using the **attach module** command prior to using the **show dmm** commands.

# <span id="page-2-1"></span>**Troubleshooting Connectivity Issues**

### <span id="page-2-2"></span>**Cannot Connect to the MSM-18/4 Module or MDS 9222i Switch**

Problems connecting the MSM-18/4 module or MDS 9222i switch can be caused by SSH, zoning, or routing configuration issues. Table 2: Cannot Connect to the [MSM-18/4](#page-2-2) Module or MDS 9222i Switch lists possible solutions.

**Table 2: Cannot Connect to the MSM-18/4 Module or MDS 9222i Switch**

| <b>Symptom</b>                                                             | <b>Possible Cause</b>                        | <b>Solution</b>                                                                                                    |
|----------------------------------------------------------------------------|----------------------------------------------|----------------------------------------------------------------------------------------------------|
| Cannot connect  <br>to the<br>$MSM-18/4$<br>module or MDS<br>9222i switch. | SSH not enabled on the supervisor<br>module. | Enable SSH on the switch that hosts the MSM-18/4 module or MDS 92221<br>switch. See Configuring SSH on the Switch.                                                                |
|                                                                            | Zoning configuration error.                  | If VSAN 1 default zoning is denied, ensure that the VSAN 1 interface<br>(supervisor module) and the CPP IP/FC interface have the same zoning.<br>See Configuring IP Connectivity. |
|                                                                            | IP routing not enabled.                      | Ensure that IPv4 routing is enabled. Use the <b>ip routing</b> command in<br>configuration mode.                                                                                  |
|                                                                            | IP default gateway.                          | Configure the default gateway for the CPP IPFC interface to be the VSAN<br>1 IP address. See Configuring IP Connectivity.                                                         |

### **No Peer-to-Peer Communication**

Table 3: No Peer-to-Peer [Communication](#page-3-2) lists possible solutions to problems connecting to the peer MSM-18/4 module or MDS 9222i switch.

#### <span id="page-3-2"></span>**Table 3: No Peer-to-Peer Communication**

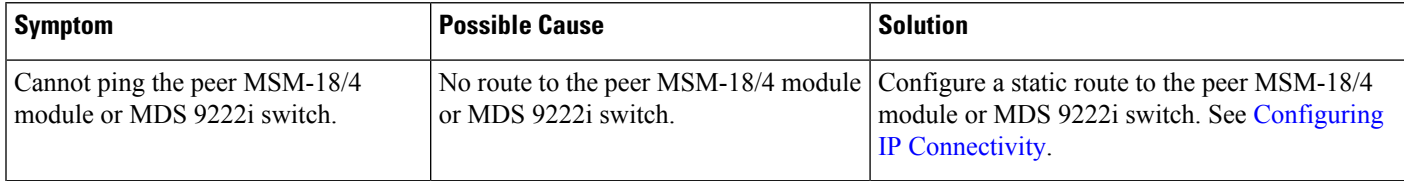

### **Connection Timeouts**

If the DMM SSH connection is generating too many timeout errors, you can change the SSL and SSH timeout values. These properties are stored in the Fabric Manager Server properties file (Cisco Systems/MDS 9000/conf/server.properties). You can edit this file with a text editor, or you can set the properties through the Fabric Manager Web Services GUI, under the Admin tab.

The following server properties are related to DMM:

- **dmm.read.timeout**—Read timeout for job creation. The default value is 60 seconds. The value is displayed in milliseconds.
- **dmm.read.ini.timeout**—Read timeout for a job or session query. The default value is 5 seconds. The value is displayed in milliseconds.
- **dmm.connect.timeout**—SSH connection attempt timeout. The default value is 6 seconds. The value is displayed in milliseconds.
- **dmm.connection.retry**—If set to true, DMM will retry if the first connection attempt fails. By default, set to true.

## <span id="page-3-0"></span>**Troubleshooting General Issues**

If you need assistance with troubleshooting an issue, save the output from the relevant **show** commands.

You must connect to the MSM-18/4 module or MDS 9222i switch to execute DMM **show** commands. Use the **attach module** *slot* command to connect to the MSM-18/4 module or MDS 9222i switch.

The **show dmm job** command provides useful information for troubleshooting DMM issues.

Alwayssave the output of the **show dmm tech-support** command into a file when reporting a DMM problem to the technical support organization.

Capture the output of the **show tech-support fc-redirect** command on all switches with FC-Redirect entries and save the output into a file.

## <span id="page-3-1"></span>**Troubleshooting Scenarios**

This section describes the following troubleshooting scenarios:

#### • **DMM storage based zone causes the active server-based job to fail.**

The Method 2 job that is in progress goes to the failed state if any zone changes are made to the zone entries comprising the NS storage port in the active zone set.

The workaround is to place the optional DMM zone for the particular host and NS into the active zone set before making changes.

If a DMM job is configured and running in a dual fabric, a switch reboot will place the configured **DMM job in reset mode and indicate one MSM-18/4 module or MDS 9222i switch as missing in Cisco Fabric Manager.**

Even if the switch comes back up, the DMM job will continue to indicate that one MSM-18/4 module or MDS 9222i switch is missing because the switch does not have the information on the DMM job. The DMM job cannot be deleted from Fabric Manager at this point in time.

You have to go to the CLI and explicitly enter the destroy command for that particular job ID to delete the job.

The exception to this rule is if the switch that was rebooted has the information on the DMM job. In such a scenario, Fabric Manager will function normally.

#### • **The DMM feature cannot be disabled from the MSM-18/4 module or MDS 9222i switch once the grace period has expired.**

Use the poweroff module command and purge the information.

```
switch# configure terminal
switch(config)# poweroff module 1
switch(config)# purge module 1 running-config
```
## <span id="page-4-0"></span>**Troubleshooting Job Creation Issues**

The DMM GUI displays error messages to help you troubleshoot basic configuration mistakes when using the job creation wizards. A list of potential configuration errors is included after the last step in the task.

### **Failures During Job Creation**

If you make a configuration mistake while creating a job, the job creation wizard displays an error message to help you troubleshoot the problem. You need to correct your input before the wizard allows you to proceed.

Table 4: Failures During Job [Creation](#page-5-0) lists types of failures that may occur during job creation.

#### <span id="page-5-0"></span>**Table 4: Failures During Job Creation**

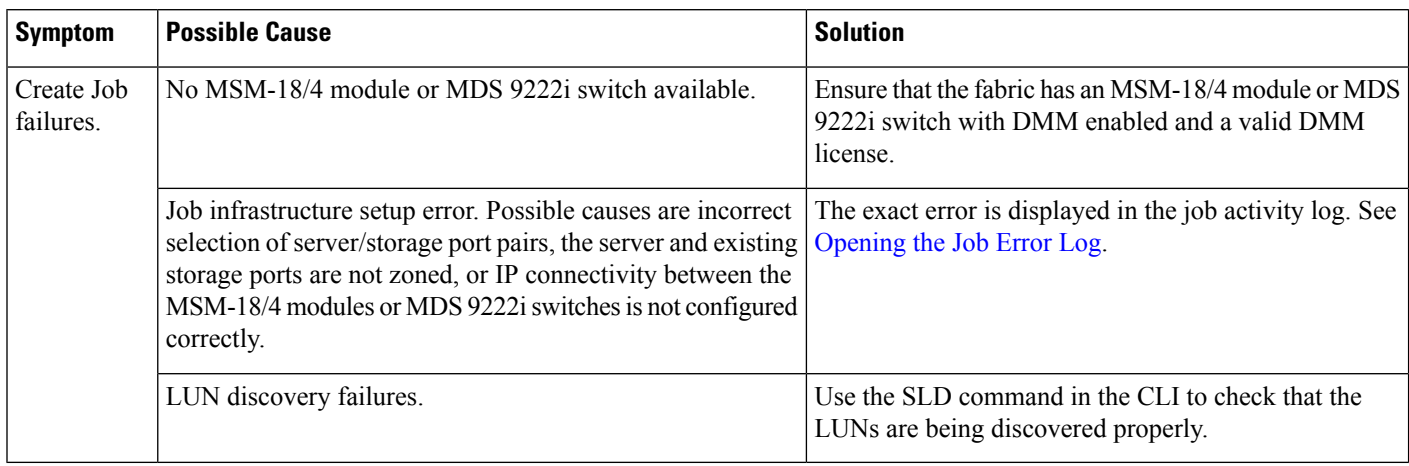

### **Opening the Job Error Log**

To open the job activity log, follow these steps:

### **Procedure**

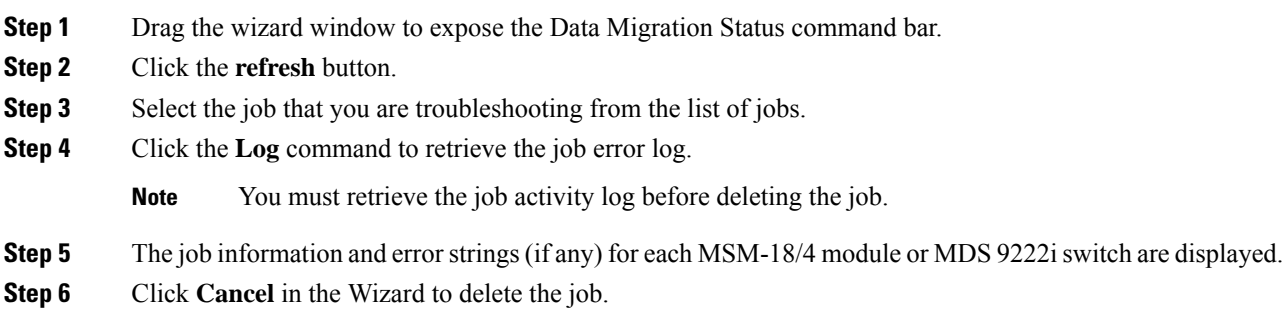

### **DMM License Expires**

If a time-bound license expires, note the following behavior:

- All jobs currently in progress will continue to execute until they are finished.
- Jobs which are configured but not scheduled will run when the schedule starts.
- Jobs which are stopped or in a failure state can also be started and executed.
- If the MSM-18/4 module or the MDS9222iswitch performs a restart, the existing jobs cannot be restarted until the switch has a valid DMM license.
- To resolve issues related to an expired license, install a valid DMM license on the switch.

### **Scheduled Job is Reset**

If the MSM-18/4 module or MDS 9222i switch or the switch performs a restart, all scheduled DMM jobs are placed in the Reset state. Use the **Modify** command to restore jobs to the Scheduled state.

To restore each job to the Scheduled state, follow these steps:

#### **Procedure**

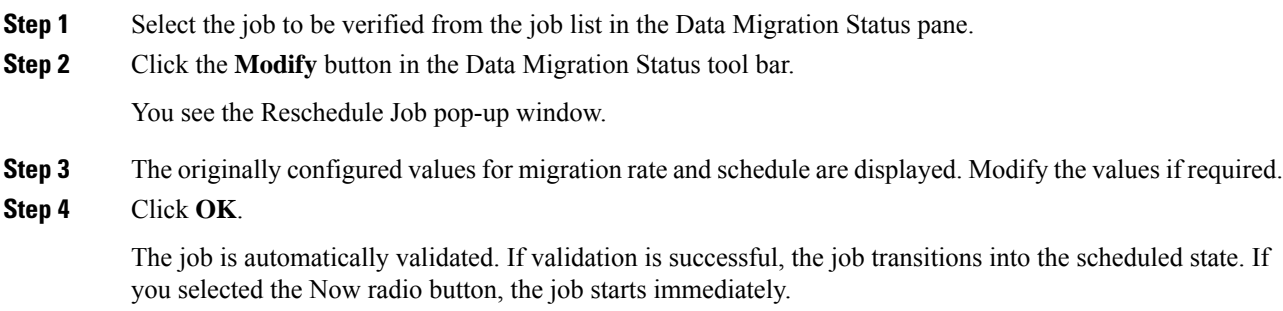

### **Failures When Creating a Session**

This section helps you troubleshoot an error when the new storage is smaller in size than the existing storage. the DMM configuration wizard allows you to configure sessionsfor the data migration job. The wizard displays a default session configuration. If any session is marked in red it implies that the session LUN in the new storage is smaller in size than the session LUN in the existing storage.

Failures During Sessions CreationAlthough the LUN values displayed in the wizard are identical, the displayed LUN value in Gigabytes (GB) is rounded off to the third decimal.

The actual size of the LUNs can be verified using the **show** commands on the SSM CLI. To verify the size of the size of the LUNs, follow these steps:

#### **Procedure**

- **Step 1** Note the host pWWN, existing storage pWWN and the new storage pWWN as displayed on the wizard screen.
	- Host: 21:00:00:e0:8b:92:fc:dc
	- Existing storage: 44:51:00:06:2b:02:00:00
	- New storage: 44:f1:00:06:2b:04:00:00
- **Step 2** Note the MSM-18/4 module or the MDS 9222i switch information displayed on the wizard screen.
- **Step 3** From the switch console, enter the **attach module command** to attach to the MSM-18/4 module or MDS 9222i switch console.

switch# **attach module 2**

**Step 4** Enter the show dmm job command from the SSM CLI to display the job information. The following example shows the job information:

module-2# **show dmm job**

Data Mobility Manager Job Information

Num Job Identifier Name Type Mode Method DMM GUI IP Peer SSM switch DPP Session Status

=============================================================================================================

=============================================================================================================

=============================================================================================================

1 1205521523 admin\_2008/03/14-12:05 SRVR ONL METHOD-1 10.1.1.5 NOT\_APPL 5 CREATED

Number of Jobs :1

#### **Step 5** Enter the **show dmm job job-id details** command to display the job details.

module-2# **show dmm job job-id 1205521523 detail**

**Step 6** Look for server information in the output and note the VI pWWN corresponding to the host port. The following example shows server information:

------------------------------------------------------------------------- Server Port List (Num Ports :1) ------------------------------------------------------------------------- Num VSAN Server pWWN Virtual Initiator pWWN ------------------------------------------------------------------------- 1 4 21:00:00:e0:8b:92:fc:dc 26:72:00:0d:ec:4a:63:82

**Step 7** Using the storage pWWN and the VI pWWN, enter the **show dmm job job-id storage tgt-pww vi-pwnn** command to get the LUN information for the existing and new storage. The following example shows the output of the existing storage. Note the Max LBA and Size values.

module-2# **show dmm job job-id 1205521523 storage tgt-pwwn 44:51:00:06:2b:02:00:00 vi-pwwn 26:72:00:0d:ec:4a:63:82**

show dmm job job-id 1205521523 storage tgt-pwwn 0x445100062b020000 vi-pwwn 0x2672000dec4a6382

```
Data Mobility Manager LUN Information
StoragePort: 00:00:02:2b:06:00:51:44 VI : 82:63:4a:ec:0d:00:72:26
-------------------------------------------------------------------------------
LUN Number: 0x0
VendorID : SANBlaze
ProductID : VLUN FC RAMDisk
SerialNum : 2fff00062b0e445100000000
ID Len : 32
ID : 600062b0000e44510000000000000000
Block Len : 512
Max LBA : 20973567
Size : 10.000977 GB
```
The following example shows the output of the new storage. Note that the LBA and Size values are smaller than the comparable values in the existing storage.

module-2# **show dmm job job-id 1205521523 storage tgt-pwwn 44:f1:00:06:2b:04:00:00 vi-pwwn 26:72:00:0d:ec:4a:63:82**

show dmm job job-id 1205521523 storage tgt-pwwn 0x44f100062b040000 vi-pwwn 0x2672000dec4a6382

```
Data Mobility Manager LUN Information
StoragePort: 00:00:04:2b:06:00:f1:44 VI : 82:63:4a:ec:0d:00:72:26
             -------------------------------------------------------------------------------
```

```
LUN Number: 0x0
VendorID : SANBlaze
ProductID : VLUN FC RAMDisk
SerialNum : 2fff00062b0e44f100000000
ID Len : 32
ID : 600062b0000e44f10000000000000000
Block Len : 512
Max LBA : 20971519
Size : 10.000000 GB
```
- 
- **Step 8** Correct the LUN size of the new storage so that it matches the LUN size of the existing storage, and then reconfigure the job.

### **Failure When Destroying a Job**

This section helps you troubleshoot an error when the job destroy command displays an error.

The following example shows the failure that may occur during job destruction:

```
switch(config)# dmm module 1 job 1 start
switch(config)# dmm module 1 job 2 stop
switch(config)# dmm module 1 job 2 destroy
```
DMM Config Destroy error

If the job destroy command displays an error, there is a possibility that the job is still in progress and has not stopped. You can enter the job destroy command again to destroy the job completely.

## <span id="page-8-0"></span>**Troubleshooting Job Execution Issues**

If a failure occurs during the execution of a data migration job, DMM halts the migration job and the job is placed in the Failed or Reset state.

The data migration job needs to be validated before restarting it. If the DMM job is in the Reset state, FC-Redirect entries are removed. In the DMM GUI, validation occurs automatically when you restart the job. In the CLI, you must be in the Reset state to validate the job. You cannot validate the job in a failed state.

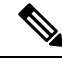

**Note**

If a new port becomes active in the same zone where a migration job is in progress, DMM generates a warning message in the system logs.

### **DMM Jobs in Fail State**

If DMM encounters an SSM I/O error to the storage, the job is placed in the Failed state. Table 5: [DMM](#page-9-0) Jobs in the [Failed](#page-9-0) State lists possible solutions for jobs in the Failed state.

#### <span id="page-9-0"></span>**Table 5: DMM Jobs in the Failed State**

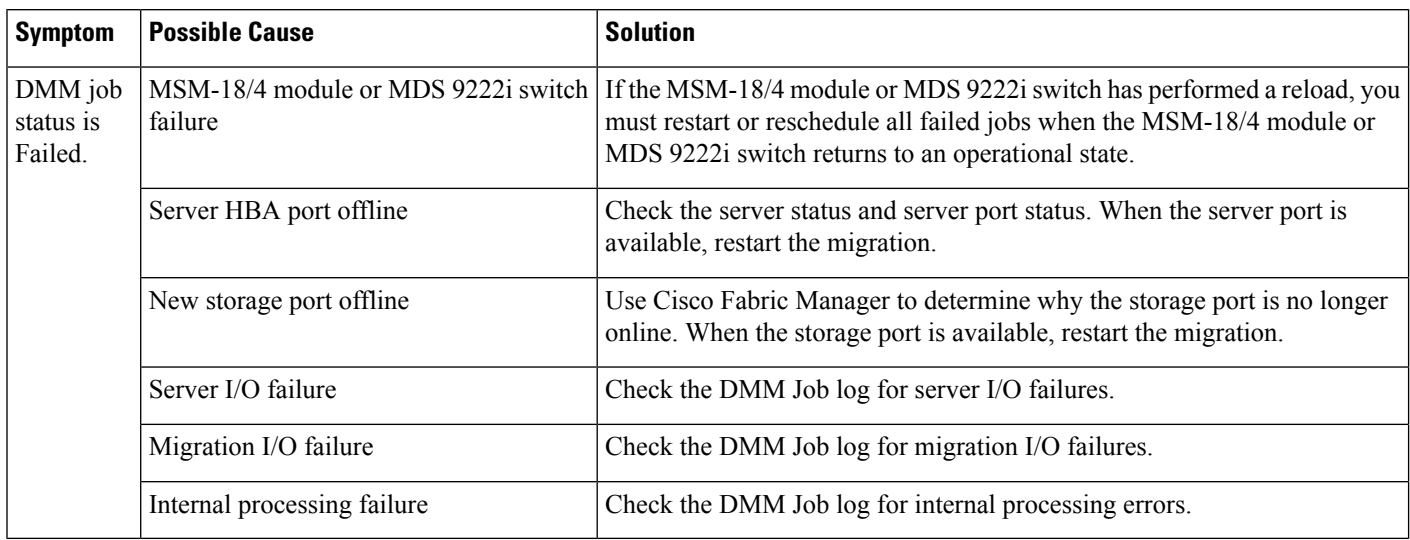

### <span id="page-9-1"></span>**DMM Jobs in Reset State**

Table 6: [DMM](#page-9-1) Jobs in Reset State lists possible causes and solutions for jobs in the Reset state.

**Table 6: DMM Jobs in Reset State**

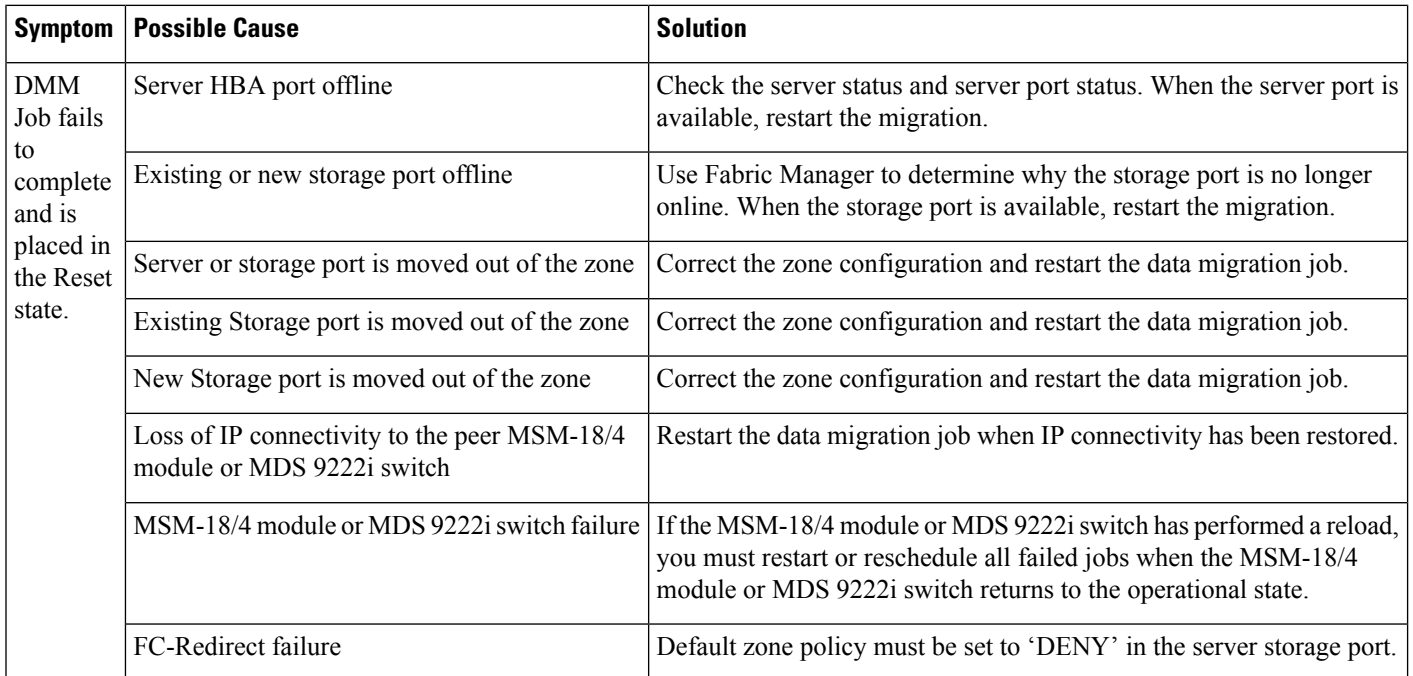

# <span id="page-10-0"></span>**DMM Error Reason Codes**

If DMM encounters an error while running the job creation wizard, a popup window displays the error reason code. Error reason codes are also captured in the Job Activity Log. Table 7: [DMM](#page-10-1) Error Codes provides a description of the error codes.

#### <span id="page-10-1"></span>**Table 7: DMM Error Codes**

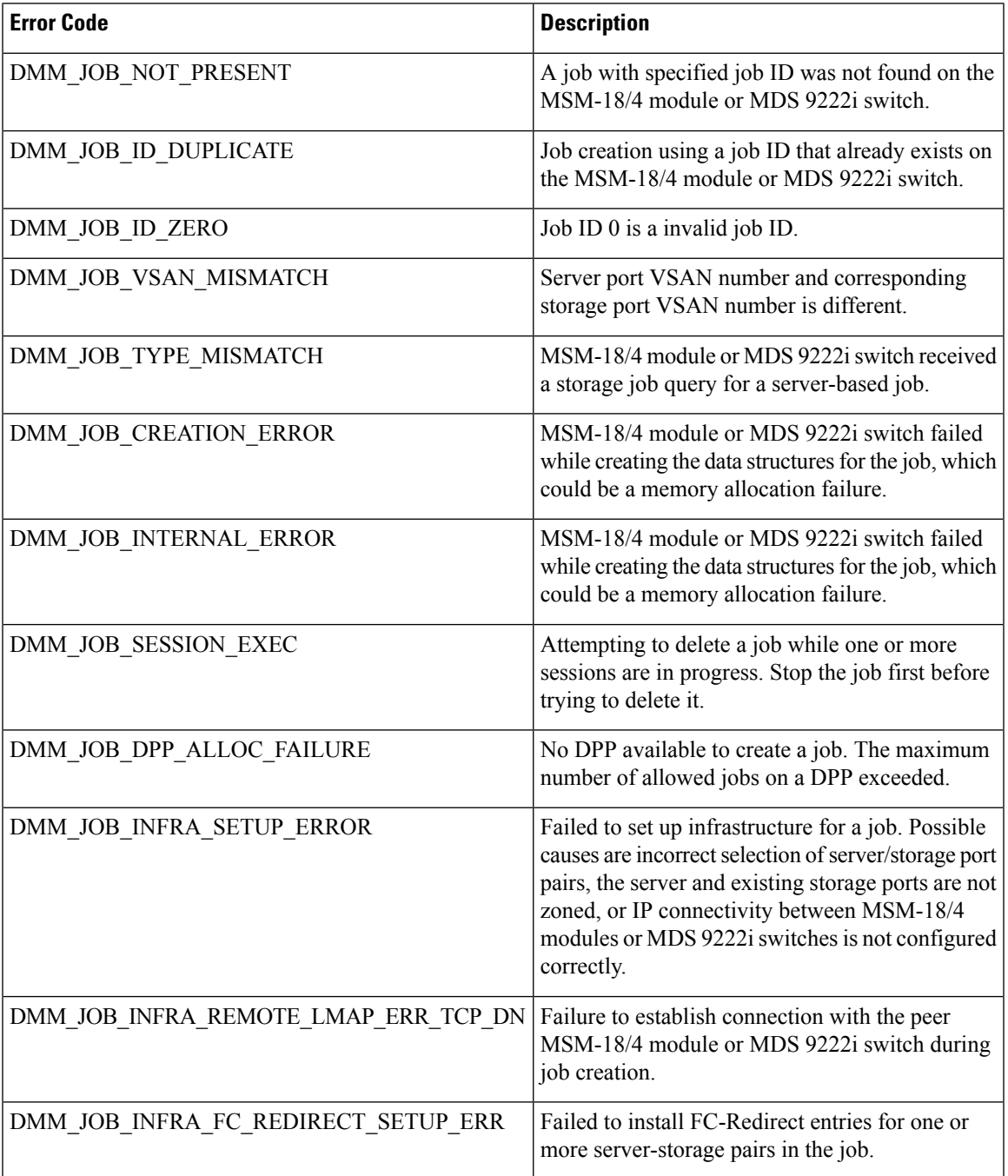

 $\mathbf I$ 

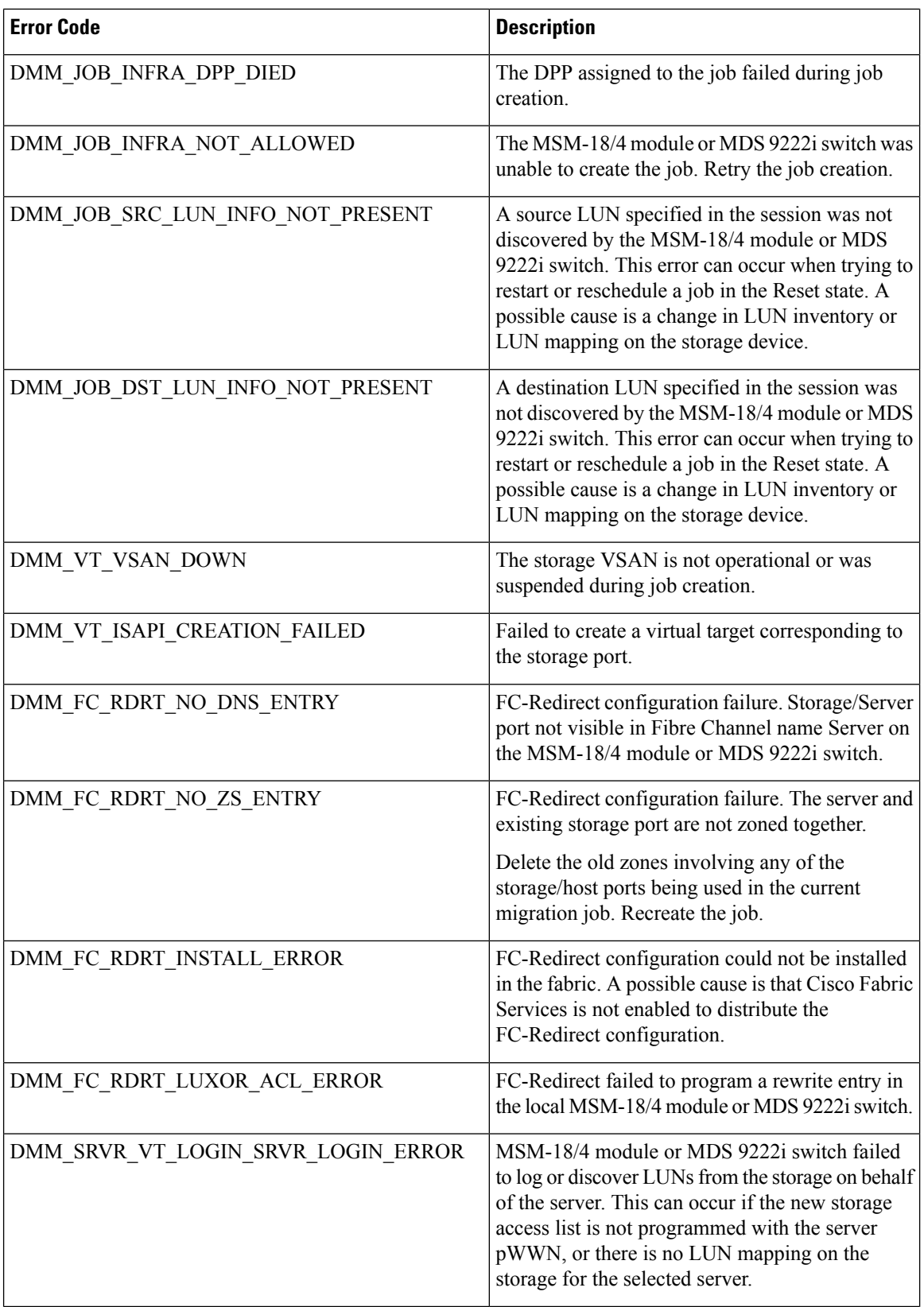

 $\mathbf l$ 

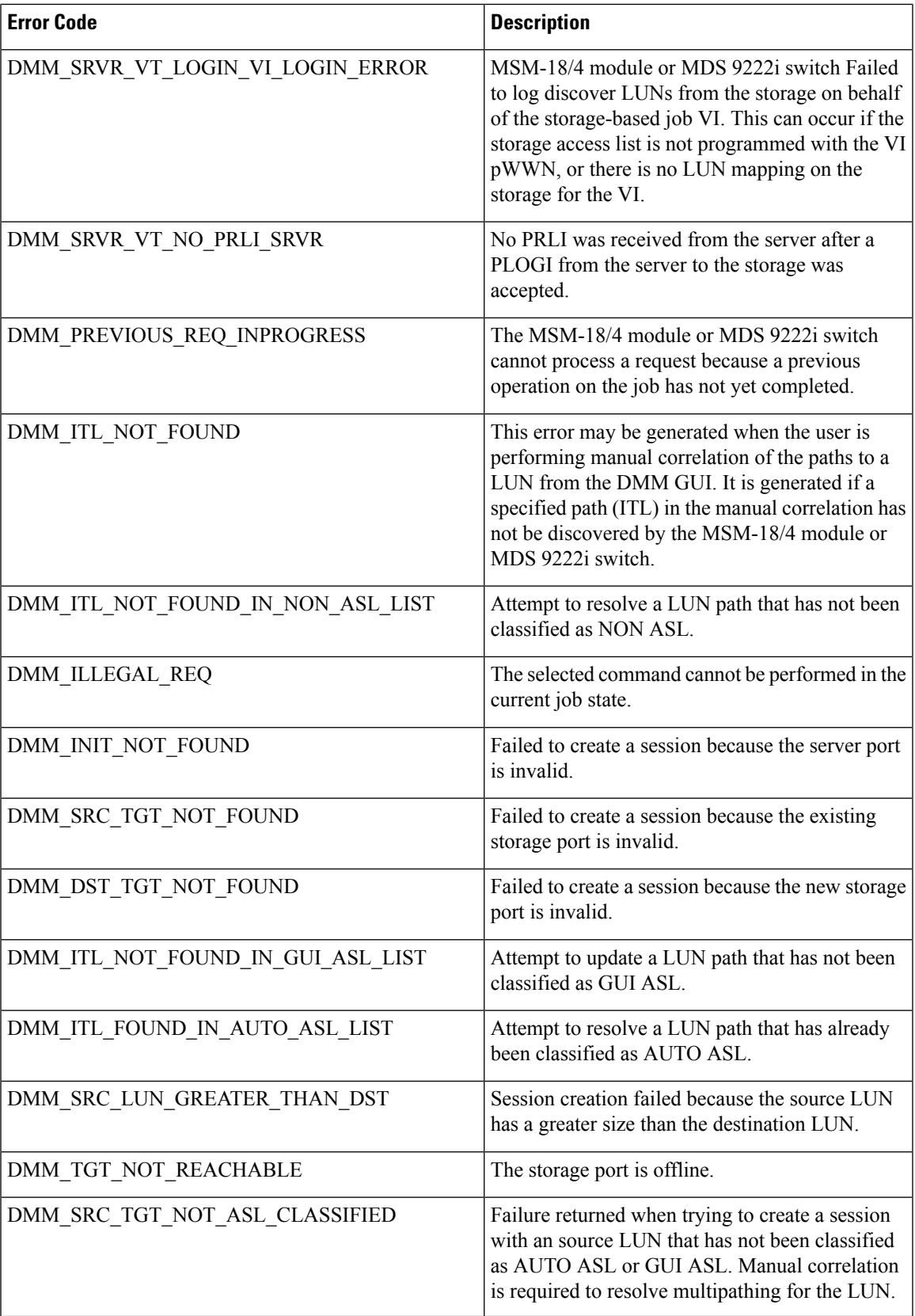

 $\mathbf I$ 

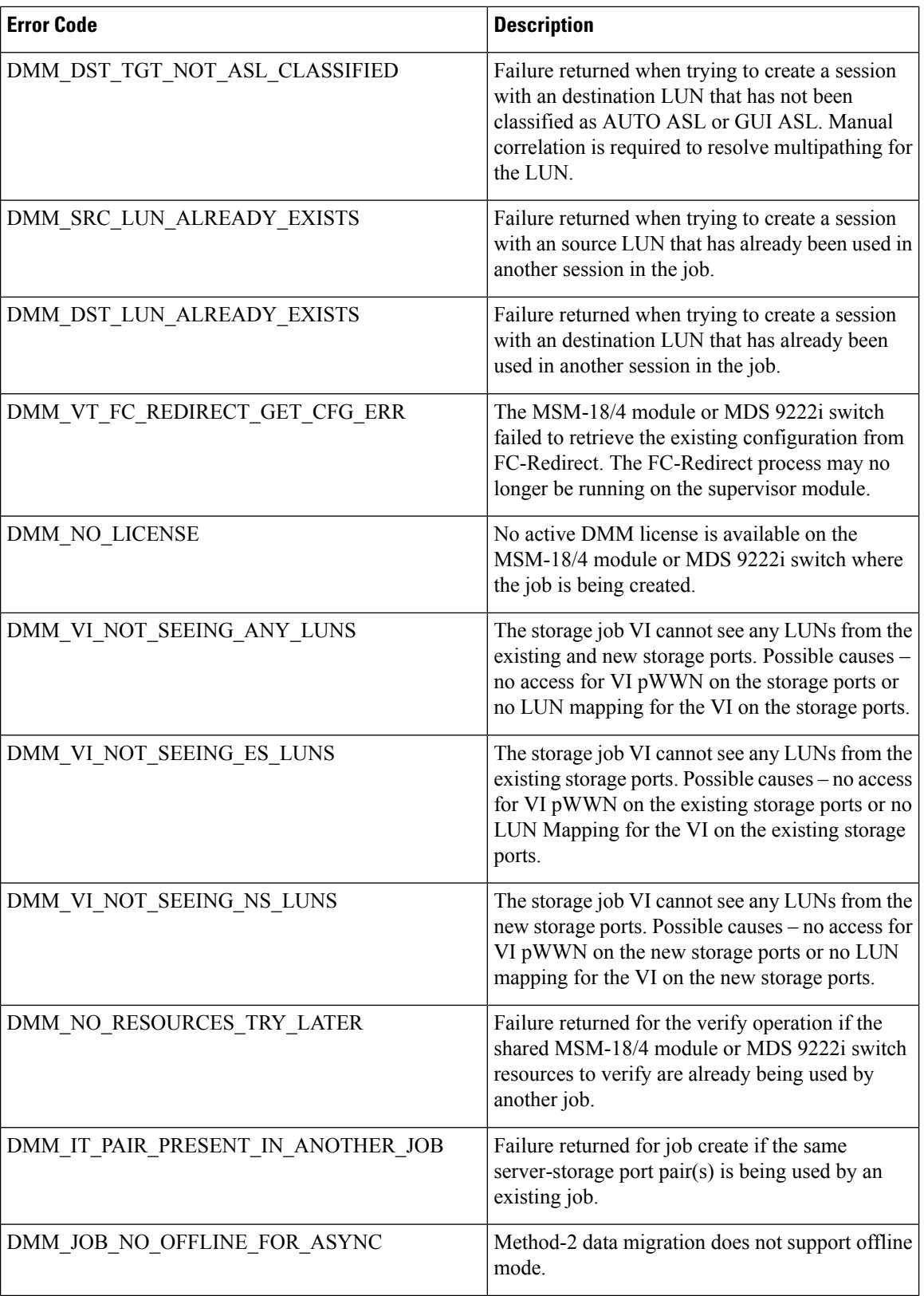

 $\mathbf l$ 

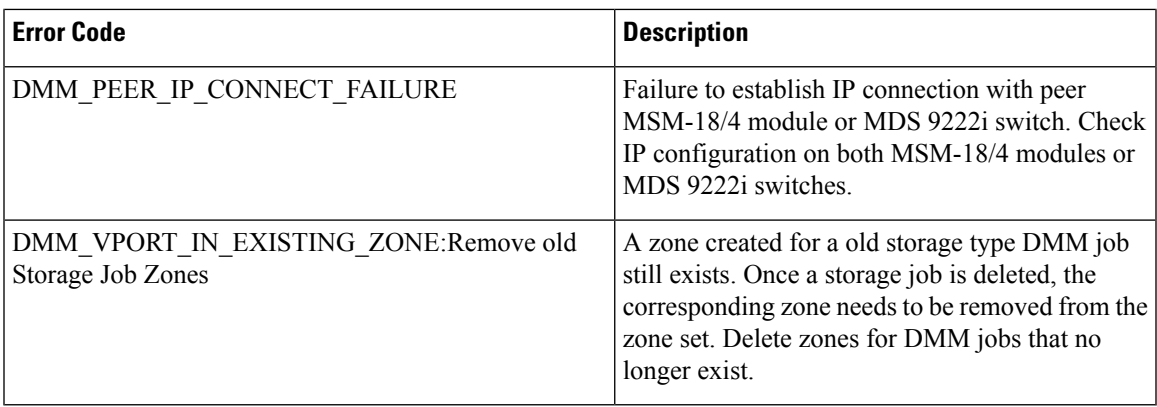

 $\mathbf I$